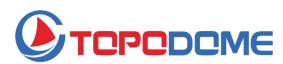

# **HIP2P IP Camera Client User Manual**

Version:6.0

## **Foreword**

Thank you for using our products.

The IP camera client is used to implement centralized monitoring, storage, management, and control of all front-end network video surveillance equipment (including network video servers and network cameras). The management software can manage up to 128 front-end network monitoring devices at the same time; it can set and control any device; support 1/4/6/8/9/16/25/36 screen single screen display and two-way voice intercom, log retrieval and other functions. Powerful, friendly interface and easy operation, it is convenient for users to implement networking applications of large-scale remote network monitoring systems.

### statement:

- I The content described in this manual may be different from the version you are currently using. If you encounter problems that cannot be solved while using this manual, please contact our technical support department or the product supplier.
- 2 The contents of this manual will be updated occasionally, and the company reserves the right without notice.

## **Content**

| 1. l | Installation description                | 5  |
|------|-----------------------------------------|----|
|      | 1.1. Installation requirement           | 5  |
|      | 1.2. Installation step                  | 5  |
| 2. ( | CMS client details description.         | 6  |
|      | 2.1. Login and Description              | 6  |
|      | 2.2. Software interface description     | 7  |
|      | 2.3. Device management                  | 9  |
|      | 2.3.1. Device add                       | 9  |
|      | 2.4. Image preview                      | 10 |
|      | 2.5. PTZ control                        | 12 |
|      | 2.5.1. PTZ control                      | 12 |
|      | 2.5.2. Preset setting                   | 12 |
|      | 2.6. Recording management               | 13 |
|      | 2.6.1. Plan record                      | 13 |
|      | 2.6.2. Manual record                    | 14 |
|      | 2.7. Local record playback              | 15 |
|      | 2.7.1. Time search playback             | 15 |
|      | 2.7.2. Search file playback             | 16 |
|      | 2.8. Remote video playback and download | 16 |
|      | 2.8.1. Remote video playback            | 16 |
|      | 2.8.2. Remote video download            | 17 |
|      | 2.9. Parameter setting                  | 18 |
|      | 2.9.1. Video                            | 18 |
|      | 2.9.2. Image parameter                  | 19 |
|      | 2.9.3. Audio                            | 19 |
|      | 2.9.4. Alarm setting                    | 20 |
|      | 2.9.5. Network setting                  | 22 |
|      | 2.9.6. SD Card                          | 23 |
|      | 2.9.7. Timed snapshot                   | 23 |
|      | 2.9.8. PTZ setting                      | 23 |
|      | 2.9.9. Login information                |    |
|      | 2.9.10. System                          |    |
|      | 2.9.11. Wireless connection.            |    |
|      | 2.9.12 Motion detection                 | 25 |
|      | 2.10. Alarm management                  |    |
|      | 2.11. User management                   |    |
|      | 2.11.1. Add user                        |    |
|      | 2.11.2. Delete user                     |    |

## **HIP2P IP Camera Client User Manual**

| 2.11.3. Modify user permission | 26 |
|--------------------------------|----|
| 2.11.4. Modify user password   |    |
| 2.12. Log                      | 27 |
| 2.12.1. Log save time          |    |
| 2.12.2. Log query              |    |
| 2.12.3. Log backup             | 27 |
| 2.13. Other management         | 28 |
| 3. Video format conversion.    | 29 |

# 1. Installation description

## 1.1. Installation requirement

### Hardware environment:

- 1. Pentium IV series, CPU frequency above 2.0G
- 2, 2G or more memory
- 3. Hard disk 120G or higher
- 4. Display resolution of  $1024 \times 768$  or higher

#### **Software environment:**

Windows2000 / WindowsXP / Windows2003 / WindowsVista / Windows 7/8/10, Windows XP is recommended.

## 1.2. Installation step

Double-click the installation package, the following interface pops up:

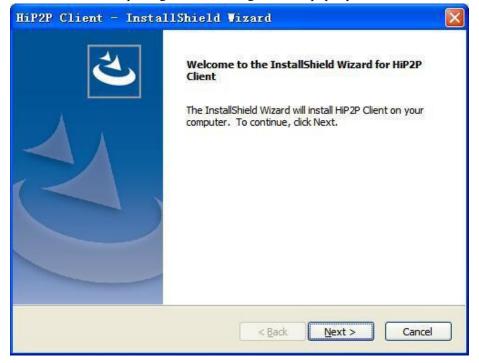

After selecting the installation path, click "Next" to complete the installation. After installation, the following icon will be displayed on the desktop:

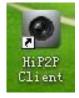

The following interface is displayed in the program bar:

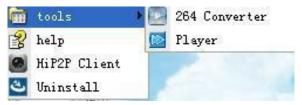

# 2. CMS client details description

## 2.1. Login and Description

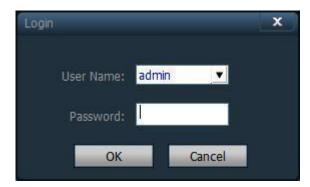

- **Login** When login, the default user is admin, password is blank. Click the "Confirm" button directly to enter the main interface of the CMS client.
- **(Exit)** Only users with admin permissions can exit the CMS client, users with user and guest permissions cannot exit the CMS client.

When exiting the CMS client, you need to enter the user name and login password with administrator permissions to exit the client

## 2.2. Software interface description

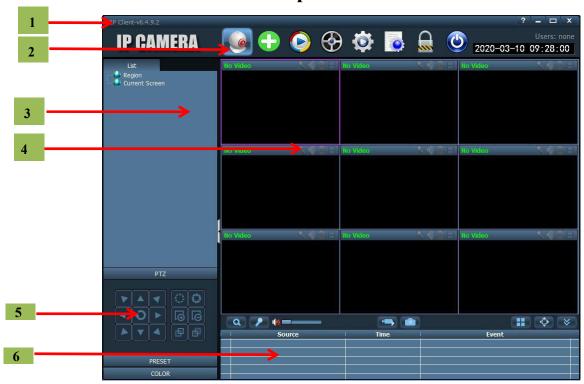

The software interface is shown in the figure above, mainly divided into 6 large blocks:

1 System button bar 2 Tab bar 3 Device tree

- 4 Real-time preview 5 PTZ Control 6 Alarm information list
- ♦ System button bar:
- Help button, click to open client instructions
- Hide button, click to hide the software into the system tray
- Maximize button, the software covers the entire screen after clicking
- Exit button, click the software to pop up the exit prompt

#### ♦ Tab bar:

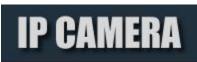

LOGO information

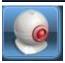

Click to switch to the image preview interface

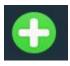

One key to add device

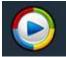

Click to switch to the video playback interface

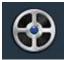

Click to switch to remote video playback interface

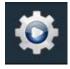

Click to switch to the setting interface

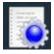

Click to switch to the log operation interface

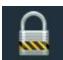

Log out users and switch users

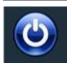

Click to exit the client

#### **♦** Device tree:

**List mode** User-configured list level to display areas, settings, and channels

【Current screen】 Display the devices connected to the current screen, only in list mode

#### **♦** Real-time preview:

Electronic zoom button, click to draw an area on the screen with the mouse, then the area can be enlarged

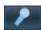

Voice intercom button, select the window that needs to open the intercom and click the intercom button, the status bar of the window will display , you can implement voice intercom, only one device of voice intercom can be opened at the same time

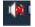

Sound monitoring button, click to open sound monitoring, the status bar of the window will display , click again to turn off sound monitoring, you can turn on sound monitoring for multiple devices at the same time

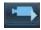

Record button. After selecting the window to be recorded, click the record button to start manual recording. The window status bar will display . Click again to close the

manual recording

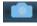

Picture snapshot button. After selecting the window to snapshot the picture, click the snapshot button to achieve picture snapshot. If you click the snapshot button continuously, you can snapshot max 2 pictures in 1 second.

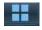

Multi-screen selection button, click to select multi-screen image display, select 1, 4, 6, 8, 9, 16 screens

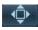

Full screen display button, real-time preview area can be displayed in full screen after clicking

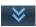

Alarm information list shrink or expand button, click the alarm information list to shrink, re-click the alarm information list to expand.

### 2.3. Device management

### 2.3.1. Device add

Before using the client software, you need to add and configure the device. Click the "Setting" button in the tab bar to enter the device management page.

#### Add list tree

◆ The software runs initially, the list tree is empty by default. Click the "Add Area" button to pop up the "Add Area" dialog box. Fill in the name in the area name field and click OK to add an area to the list tree. Because the area added this time is the first area, the area does not exist belonging area, that is, the belonging area is empty.

Note: The list tree can add max 128 regions at present.

Add Area Add zone to device tree Modify Area Modify the name of the selected area Delete Area Delete the selected area Add device serial number manually Input UID Modify Device Click to pop up edit device dialog Delete Device Delete the selected device Add Add the searched devices to the selected area Search Click to search out the devices in LAN Select All Select all devices in the search list

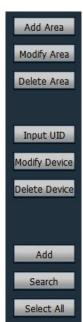

#### Add device

#### ♦ Search and add devices in LAN:

Click the search button, the client will search out all the devices in the LAN at this time, then select the devices to be added in the search list. After selecting the area, click the button

Add

to add the device, it can add the selected device to the area.

#### **♦** Add devices manually:

Click the button liput UID to pop up a dialog box for adding a device, as shown below:

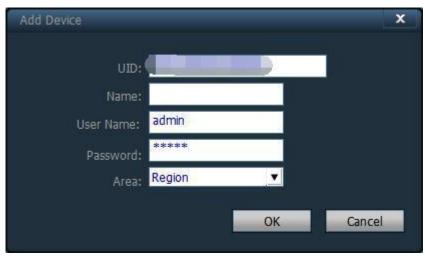

【 UID 】 Device UID code, each device has a different UID code

The name of the device can be self-defined. The device name can be entered max 15 Chinese characters. (Note: After entering the name, only the name of the device is displayed on the device tree in the preview window, not display the UID of the device)

**User name** User name of the device, default is admin

[ Password ] password of the device, default is admin

【 Area 】 display area of the device

Fill in the required information and click the OK button to complete the device addition.

## 2.4. Image preview

After configuring the device, click the "Preview" tab in the tab bar to return to the monitoring main interface. The device tree is displayed as a list tree by default. Click "Group" and "List" on the device tree to switch between group and list information.

The display screen defaults to 4 screen division display, and supports maximum 36 screen divisions.

The maximum screen division is optional. There are three screen modes of 16/25/36. The higher the screen, the higher the performance of the host required. The 25 or 36 screen display is

recommended to use an i3 CPU or more and an independent graphics card.

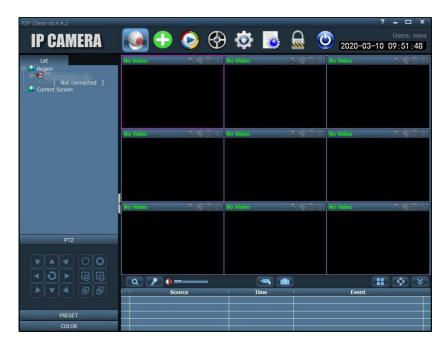

#### Display screen description:

- information of the device will be displayed
- : Intercom status, when the icon changes to indicate that the channel is intercoming, otherwise the channel is not open intercom;
- Monitoring status. When the icon changes to indicate that the channel is monitoring, otherwise the channel is not enabled for monitoring;
- Recording status. When the icon changes to indicate that the channel is manually recording; when the icon changes to indicate that the channel is plan record;

Double-click the device UID or name in list mode, or drag the UID to the window to display the

Connected Device

Quality: Max

Quality:Min

Full Display Device

Start Manual Record of Device

Stop Manual Record of Device

image. (When the device is not connected, the offline status is displayed)

After the device is connected, a blue triangle is

displayed on the UID or name. If displayed on the device, means the device is not connected. If

displayed on the device, means the channel is recording.

#### HIP2P IP Camera Client User Manual

Right-click on any area and it will pop up as shown on the right:

**Connect all** Connect the device in the selected area

[Start area manual recording] Enable manual recording of the device in the selected area

[Stop area manual recording] Stop manual recording of the device in the selected area

【Picture quality】Choose different picture quality according to different network environments:

HD and SD

【 All Auto-adjust screens 】 The selected area device adjusts the screen display ratio automatically

【All Full screen display 】 The selected area device displays the image according to the size of the split screen

Note: After the image stopped display, the device is still connected. If the device has started the recording function, the device will still keep recording after stopping the display.

### 2.5. PTZ control

### 2.5.1. PTZ control

You can control the 8 directions of the PTZ by using the direction keys; select the speed of the PTZ by dragging the slider. "-" indicates that the rotation speed of the PTZ is slower, and "+" indicates that the rotation speed of the PTZ is faster.

Aperture zoom in button, requires lens support to be effective

Aperture zoom out button, requires

lens support to be effective

Focus bigger button, requires lens support to be effective

Focus smaller button, requires lens support to be effective

Focus forward button, requires lens support to be effective

Focus backward button, requires lens support to be effective

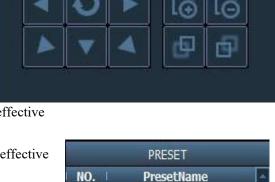

## 2.5.2. Preset setting

The client supports maximum 256 presets. For details on how many presets can be used, please refer to the description of the number

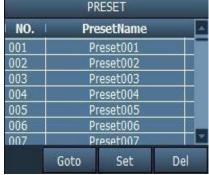

of presets supported by the camera.

【Preset setting】 Select the window that needs to set the preset point, then select the preset point number, and click the "Preset" button, then the preset point is set successfully.

【Preset call】 Select the window needed to call the preset point, then select the preset point number, and click the "call" button. You must set the preset point before selecting the call.

**Treset delete** Select the window needed to delete the preset point, then select the preset point to be deleted, and click the "Delete" button, then the preset point is deleted successfully.

## 2.6. Recording management

#### 2.6.1. Plan record

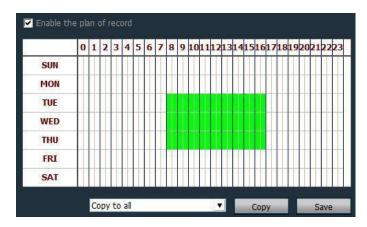

Select "Settings"-"Recording Management"-"Enable Scheduled Recording" in the tab bar as shown above:

SUN to SAT represents a week, in days; 0 to 23 represents a day, in half an hour.

**[Enable plan record]** Select the channel, and click the left mouse button to drag a green block in the schedule table, as shown in the figure above; the range of the green block is the time period for starting the scheduled recording. After setting the time period, click Save.

【 Close plan record 】 Tick to cancel the enable plan record and click Save; or cancel the green block in the schedule list and click Save. The method of cancel the green block: Just click the left mouse button on the green block and drag the mouse to cancel the green block.

Note: If the plan record time is the same for all devices, just set one device and click Copy and Save, then all devices enabled plan record.

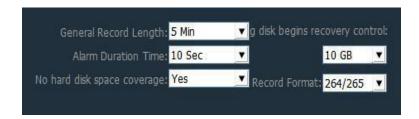

【Common record length 】 The size of a single record file: the system sets the video length to 5 minutes by default. The length of a single video file can be set to 1-30 minutes. If you want to modify the video duration, please modify and save in the normal record length.

- **Alarm duration** You can set the length of alarm recording, the default is 10 seconds, 5-60 seconds can be set.
- [The remaining disk starts to reclaim space] The selectable range is  $1G \sim 50G$ . When the disk space is less than the set range, start to skip to another disk for recording or delete the earliest day's recording file (the default recovery is 20GB)
- **Record type 1** 264/265 and AVI two record types. When the video type is 264, the playback tool must use the manufacturer's player to playback the video.
- **Trull disk overwrite recording** I Select "Yes", when the space of all disks is less than the set disk space, delete the earliest recorded files. Select "No" to stop recording when the space of all drive letters on the disk is less than the set disk space

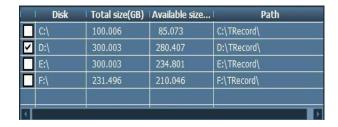

[ Recording path ] After the client is installed, the client software detects the hard disk of the machine automatically and displays it in the list. The default recording is to D drive.

#### 2.6.2. Manual record

Select the window, click the button or right-click the window to select the recording. For the duration and path settings of the recording, please see the plan record.

- Note: 1. The client supports maximum 24 drive letters, that is, the memory can connect up to 24 hard disks.
  - 2. The icon on the screen indicates that the channel is planning to record; the icon
  - on the screen indicates that the channel is manually recording.

### 2.7. Local record playback

## 2.7.1. Time search playback

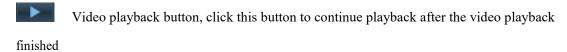

- Stop playback button, click this button to stop playback during video playback
- Single-frame playback button. Click this button during video playback to perform single-frame playback. Each click plays a frame of image screen.
- Image snapshot button, click this button after selecting the playback window to save the picture to disk
- Electronic zoom button, select this button during video playback, and then draw the area of the enlarged image in the window
- Full screen button. Select this button to display the image window area in full screen. For a single window full screen, double-click the corresponding window.
- During the video playback process, select the playback speed to play through the drop-down box. Default is normal speed playback.
- Sound button, you can choose whether to turn on the sound during the video playback, the sound is turned off by default.

#### [Video playback search]

Step 1: Select the video file type and search time

Step 2: Select the window to be played back,

select the device channel to be played back in the list tree.

Step 3: If there are eligible video files in the selected time range, they will be displayed on the timeline panel.

Step 4: Double-click the device channel for video playback.

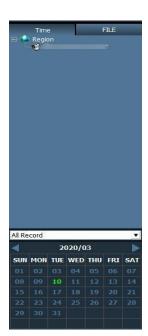

## 2.7.2. Search file playback

Step 1: Select the video file type and device channel

Step 2: Select the search time and click the "Search" button, the system will display the qualified video files in the device tree;

Step 3: Select the playback window and

double-click the video file to playback the video file. Playback supports the same video file in four windows at the same time;

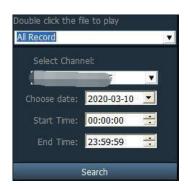

## 2.8. Remote video playback and download

### 2.8.1. Remote video playback

You can remote playback the timed recording or alarm recording in the SD card, select the playback channel, date, start and end time; then click Search can playback the recordings in the SD card(remote playback requires the device is connected, if not connected, click search button, it will prompt the device is not connected);

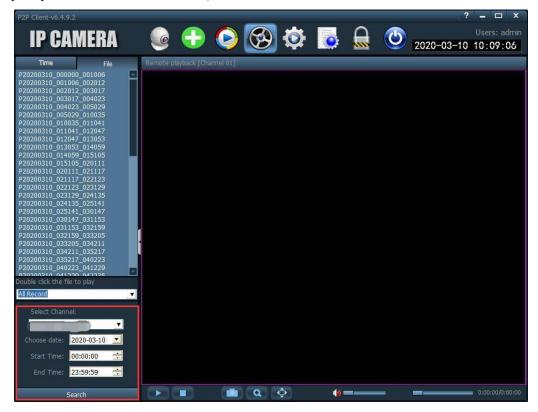

#### 2.8.2. Remote video download

After searching out the remote video file, right-click on the video file to be downloaded, the download file button will appear, click to pop-up download interface, click Start, and the video file will start download.

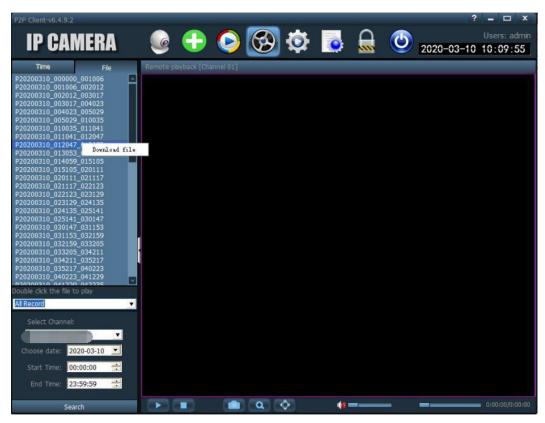

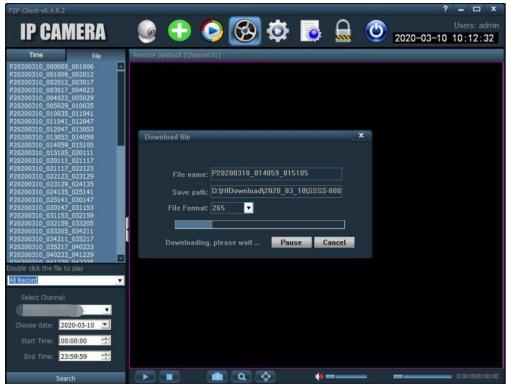

## 2.9. Parameter setting

Before modifying device parameters, please connect related devices, as shown on the right:

Connect the device

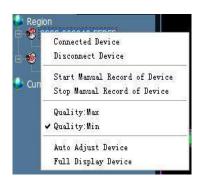

### 2.9.1. Video

- ◆ Video encoding: frequency and video encoding can be set;
- ◆ Video parameters: video resolution, code stream type, bit rate, frame rate, main frame interval, video encoding control and encoding quality can be set;
- ◆ OSD settings: You can set the overlay name and overlay time;

Note: If the device is connected to high-definition, the resolution is the resolution of the main stream; if the device is connected to SD, the resolution is the resolution of the sub stream;

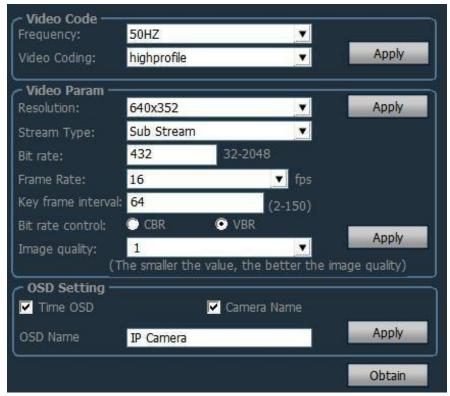

### 2.9.2. Image parameter

- ◆ WDR: Check the box in front of WDR, it indicates that WDR is on. WDR level is 1-30 optional
- Exposure mode: can set three modes: auto, indoor, outdoor. Default is auto mode.
- ♦ Image priority mode: You can set priority of illumination and frame rate;
- ◆ Infrared light control: can be set to auto, on, off. Select on is black and white mode; select off is color mode.
- ◆ Intelligent night vision mode: you can choose common night vision, full color night vision and intelligent night vision (requires camera support)
- ◆ Intelligent tracking: only cameras with this function can be used

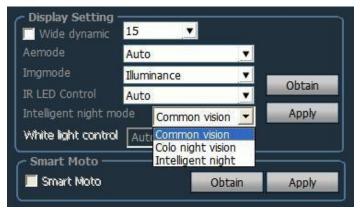

### 2.9.3. Audio

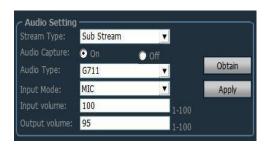

- Stream type: main stream and secondary stream optional;
- Capture audio: on or off
- Audio format: G.711 or G.726 optional
- ◆ Audio input: microphone input, linear input optional

When the audio input is microphone input, the input volume and output volume are 80 and 95, respectively.

When the audio input is linear input, the input volume and output volume are 10 and 95.

## 2.9.4. Alarm setting

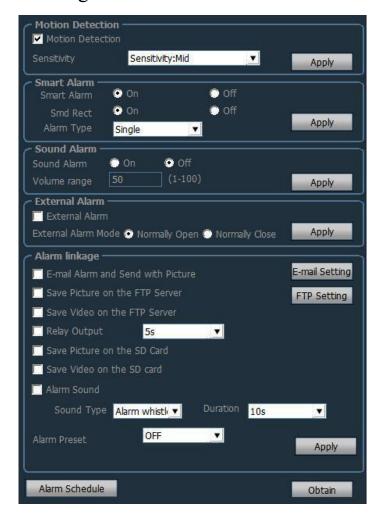

#### **♦** Motion detection

You can turn on and off the motion detection function: ticking in front of motion detection indicates that motion detection is enabled, and not ticking indicates that motion detection is not enabled;

Sensitivity: sensitivity selectable: low, medium, high; low sensitivity is 25; medium sensitivity is 50; high sensitivity is 75

#### Intelligent human shape recognition

The device that support human shape recognition can choose to enable or disable the human shape recognition function, and select the linkage mode, etc.

#### **♦** Sound alarm

Can set sound alarm on and off; set the volume range, 1-100 can be set, the default is 50;

Note: This function only apply to some models;

#### **♦** External alarm

Can set to open the external alarm ON and OFF; only support the devices with alarm input and output;

### **♦** Alarm linkage

#### Can set

- Email alarm and send alarm picture;
- ❖ Save picture to FTP server;
- Save video to FTP server:
- \* Relay output
- Save picture to SD card;
- Save video to SD card;
- Alarm sound
- ❖ Alarm preset

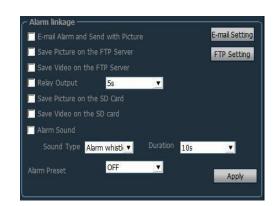

#### **♦** Email set

#### Sender mailbox take QQ mailbox as an example:

Smtp server: smtp.qq.com

Server port: 465

Secure connection: SSL

Username and password fill in QQ account and password Receiving address: Email address to receive alarm pictures Sending address: sender's email address, here take QQ mailbox as an example, you need to fill in the QQ email address; (same as filled user name)

Subjects and information can be filled in casually;

After filling in, click the setting button;

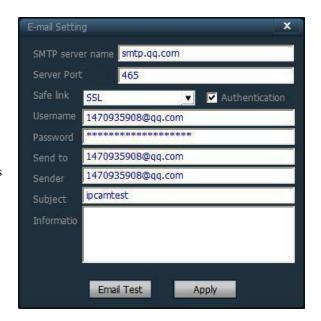

#### **HIP2P IP Camera Client User Manual**

#### **♦** FTP setting

#### FTP setting:

FTP server: Fill in the erected FTP address;

server port: Fill in the FTP port;

Username and Password fill in the username and password

set in the FTP server

Create directory automatically: If selected, the directory will

be created automatically. The directory name is today's date.

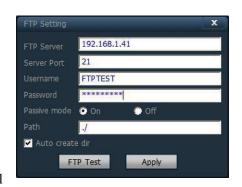

### **♦** Alarm time setting

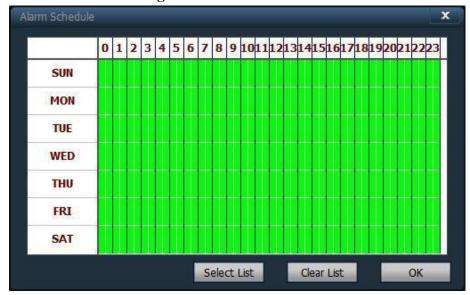

SUN to SAT represents a week, in days; 0 to 23 represents a day, in half an hour.

## 2.9.5. Network setting

#### > Network setting

Please configure the network parameters according to the actual situation. No matter the device is set to manually set IP or obtain IP through DHCP, the client only displays the IP of the current device.

#### > RTSP port

Set RTSP port and select RTSP permission check

#### > ONVIF

Set ONVIF related parameters;

ONVIF ON and OFF, ONVIF port, time and time zone settings, image parameter settings, etc.;

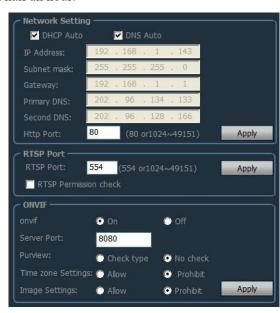

### 2.9.6. SD Card

Enable plan record: enable timed recording;

Stream type: video streams have main stream and sub stream optional;

Video length: 15 seconds-900 seconds can be set,

Format SD card: can format SD card

the default is 600 seconds;

Recording time can be set; the right picture

shows green is the recording time;

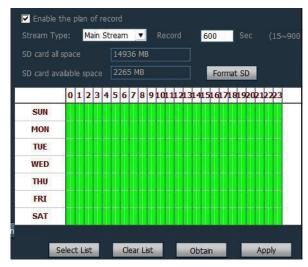

## 2.9.7. Timed snapshot

Ticking "Save pictures to SD card", when the SD card time interval is 60 seconds, it means that every 60 seconds, a picture is captured and saved to the SD card.

Ticking "Save pictures to FTP server", when the FTP interval is 60 seconds, it means that every 60 seconds, a picture is captured and saved to the specified FTP server.

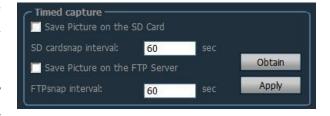

## 2.9.8. PTZ setting

Can set PTZ protocol, baud rate, data bit, stop bit and other information

Note: The PTZ setting function only apply to some models;

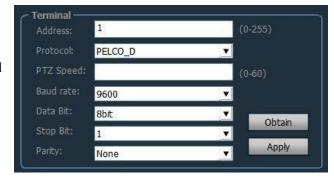

## 2.9.9. Login information

Can modify password of the device

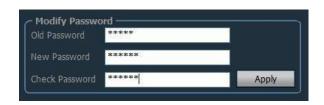

## 2.9.10. System

Network time synchronization
 Set NTP server, synchronization interval, time zone, etc.

#### Device information

Can obtain the current information of the device; including the device name, software version, IP address, MAC address, etc.; can restart the device and restore factory settings

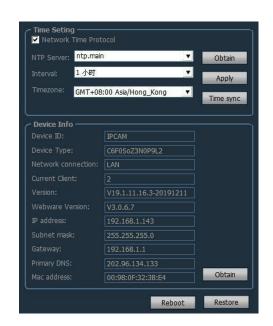

### 2.9.11. Wireless connection

The steps to set WIFI:

Step 1: Click on the wireless connection and click search WIFI signal

Step 2: Double-click the SSID of the WIFI you are using.

Step 3: Enter the WIFI password key

Step 4: Click the setting button, then click the WIFI detection button, after prompted setting successfully, finally unplug the network cable of the device.

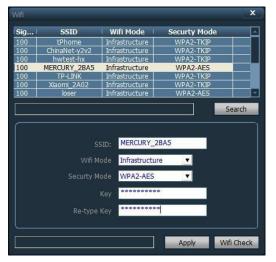

### 2.9.12 Motion detection

Can set the area of motion detection for the camera

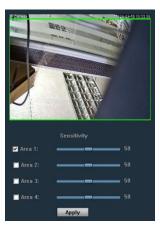

## 2.10. Alarm management

Select the camera to be set, enable the alarm linkage; select the time of the alarm linkage, you can set the alarm linkage recording and sound alarm; select the human shade alarm push, when the camera is humanoid alarm, the client will push the humanoid alarm prompt

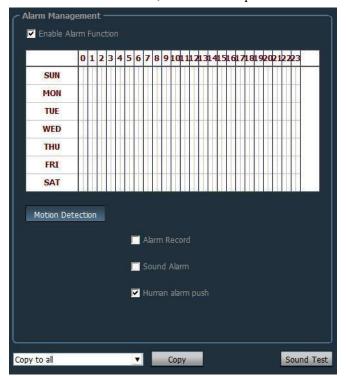

### 2.11. User management

The factory default administrator user name is admin and the password is blank. After logging in, the administrator can add users, delete users, and set user permissions. User permissions are: admin, user, guest.

**Admin permissions:** can perform device management, user management, video monitoring, video playback, map settings, log query, switch users and exit client

**User permissions:** video monitoring, video playback, map settings, log viewing, user switching, and password change

Guest permissions: Video monitoring, user switching and password change.

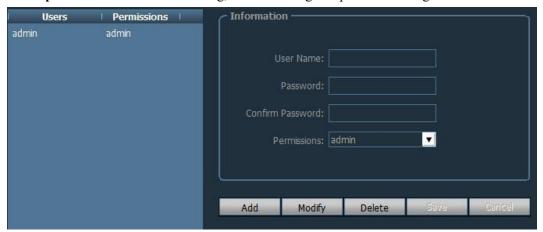

#### 2.11.1. Add user

- Step 1: After logging in with a user of admin permission, select "Settings"-"User Management" in the tab bar
- Step 2: Click the "Add" button, enter the username and password, and select the user's permissions
- Step 3: Click the "Save" button, the user is added successfully

### 2.11.2. Delete user

- Step 1: After logging in with a user of admin permissions, select "Settings"-"User Management" in the tab bar
- Step 2: Select the deleted user and click the "Delete" button

## 2.11.3. Modify user permission

- Step 1: After logging in with a user of admin permissions, select "Settings"-"User Management" in the tab bar
- Step 2: Select the user and click the "Edit" button
- Step 3: Select user permissions and click the "Save" button

### 2.11.4. Modify user password

- Step 1: Select "Settings"-"User Management" in the tab bar
- Step 2: Select the user and click the "Edit" button

Step 3: Enter the new password and click the "Save" button

### 2.12. Log

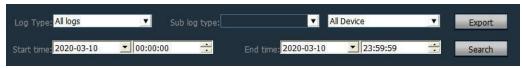

Log type:

[All logs] Record all system information

[System log] Record user login, logout, and user matching information

**[Operation log]** Record all operation information of the user

[Alarm log ] Record alarm information of the device

### 2.12.1. Log save time

Step 1: Select "Settings"-"Other Settings" in the tab bar

Step 2: Select the time in the log save time, the save time have: one month, two months, three months, six months, and click the "Save" button

### 2.12.2. Log query

Step 1: Select the log type and sub-log type

Step 2: Select the device for viewing logs. The default is all devices.

Step 3: Select the start time and end time of the query log and click the "Search" button

### 2.12.3. Log backup

Step 1: Select the log type and sub-log type

Step 2: Select the device for viewing logs. The default is all devices.

Step 3: Select the start time and end time of the query log and click the "Search" button

Step 4: Click the "Export" button and select the backup path

Note: 1. When backing up the log, you must search the log before backing up

2. The exported log format is Excel format

3. If the number of exported logs exceeds 5000, only 5000 records will be saved in each Excel table, and the excess will be converted into another Excel table, and so on.

### 2.13. Other management

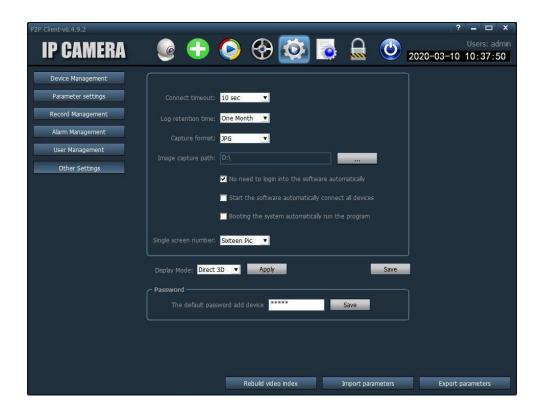

**Connection timeout** connection timeout can be set to 5-60 seconds

**Log save time** There are four options: one month, two months, three months, and six months. The logs in the CMS client will not be deleted within the set time.

**[Snapshot format]** Refers to the image format captured by the client. There are two formats: JPG and BMP.

【Image snapshot path】 Refers to the path where the client snapshots the picture

**System boot to run program automatically** Start WINDOWS to load monitoring software automatically, if not selected, it will not start.

[ Number of single screens ] can set the maximum number of single screens: 16 screens, 25 screens, 36 screens (requires restarting the software to take effect)

**[Display mode]** Drect Draw means flat rendering; Drect 3D means 3D rendering

[Password] Can set the default password when adding a device

[Save] Modify the parameters need to click the "Save" button for the settings to take effect

**Export parameter** Description Export all setting parameters of the client (back up all configuration parameters)

**[Import parameter]** Import the exported setting parameters to another client and restore all the configuration parameters (the two client versions must be the same, if they are inconsistent, an exception may occur)

**Rebuild video index** Delete the recording database index file and re-establish the recording database index file

# 3. Video format conversion

Enter the program bar and open "264 Converter"

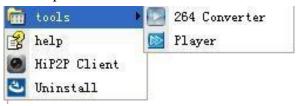

The following interface appears:

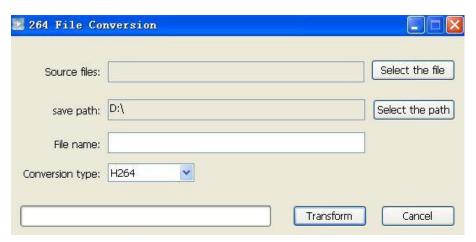

The steps are as follows:

- > Select the file: select the video file to be converted;
- > Select the path: set the save path after conversion;
- File name: the file name after conversion;
- Conversion type: the type of file to be converted (including H.264 AVI and ASF);

After setting the above, click "Transform" to convert;